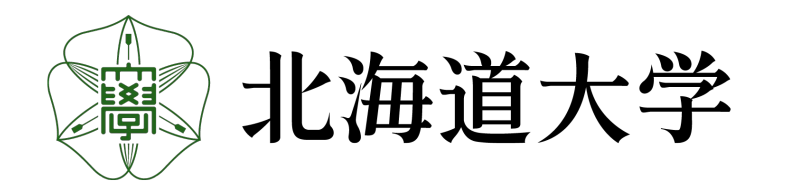

## oViceを用いたバーチャルイベントの運営

2023年4月25日

北海道大学大学院教育推進機構 オープンエデュケーションセンター助教

藤岡 千也

#### oViceを用いたバーチャルイベントの運営

- フォーラム「デジタル・シームレス学習大全」
	- oViceでの開催に至った背景
	- oViceの基本機能とフォーラムへの適用
	- 参加者への案内、動線の計画
	- 操作現場の準備
	- 配信コンテンツの準備
	- 開催までの過程
- 小規模イベント

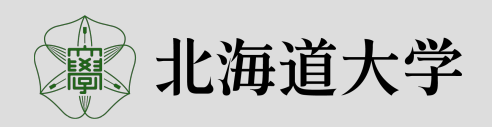

1

# oViceでの開催に至った背景

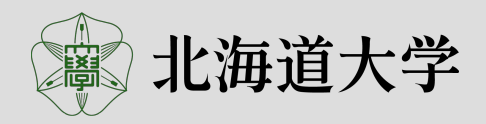

#### 北海道大学オープンエデュケーションセンター(OEC)

- 学内のIC㼀とオープン教材を活用した教育・学習の支援
- 所属している教員と職員が、専門の知識とスキルを活かして教材開発
- コロナ禍以降は、サイバー、フィジカル空間の境目を感じさせないトータル な学習環境として「デジタル・シームレス学習環境」を実現することを目指し ている。

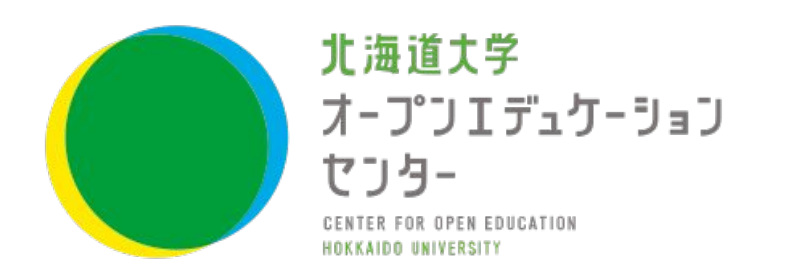

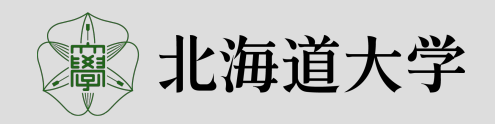

### oViceでの開催に至った背景

#### 北海道大学オープンエデュケーションセンター フォーラム

OECでは、北海道大学教員・非常勤講師・職員、学外教育関係者を対 象に、毎年フォーラムをおこなってきた。コロナ禍においては、ウェブ会 議システムであるZoomを使用しオンラインで開催してきた。2022年度 (2023年3月開催)のフォーラムでは、バーチャルオフィス・オンラインイ ベントツールであるoViceを使用したバーチャル空間で開催した。 2018年度 2020年度 2020年度

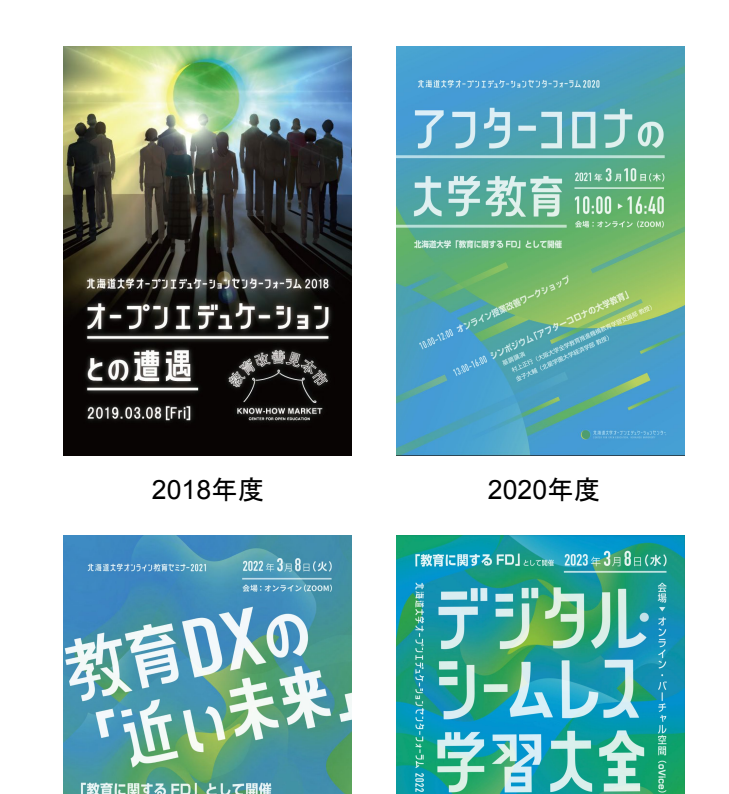

2021年度 2022年度

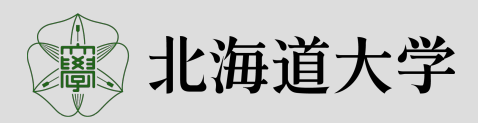

● え海道大学オープンエデュケーションでつらー みずねま 高等教育研修センター

#### フォーラムのテーマ「デジタル・シームレス大全」

「デジタル・シームレス学習大全」は、最近流行りの『独学大全』から着想を得ました。「大全」 (summa)とは、トマス・アクィナスの『神学大全』が有名ですが、中世の神学講義における討論 を叙述に落とし込み、問答形式で書かれた注釈書ということができるでしょう。今回、我々は「デ ジタル・シームレス学習」についての大全を編むべく、センターが関わった案件には、どのような 問題があり、またその問題を我々がどのような手段で解決したのか、問いと答え(**FAQ**)の形で まとめた展示を実施しました。

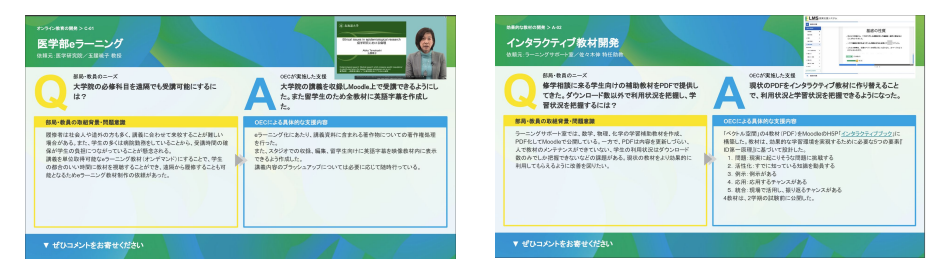

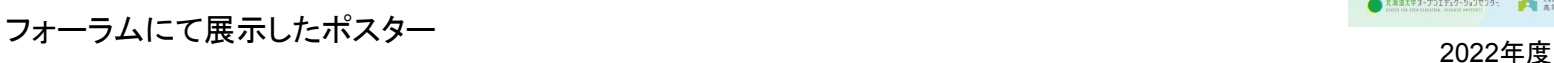

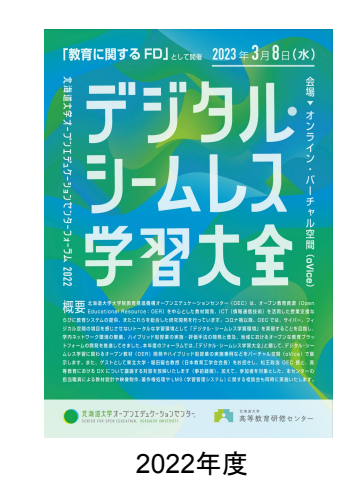

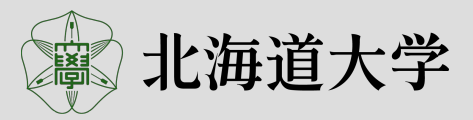

## oViceでの開催に至った背景

プログラム

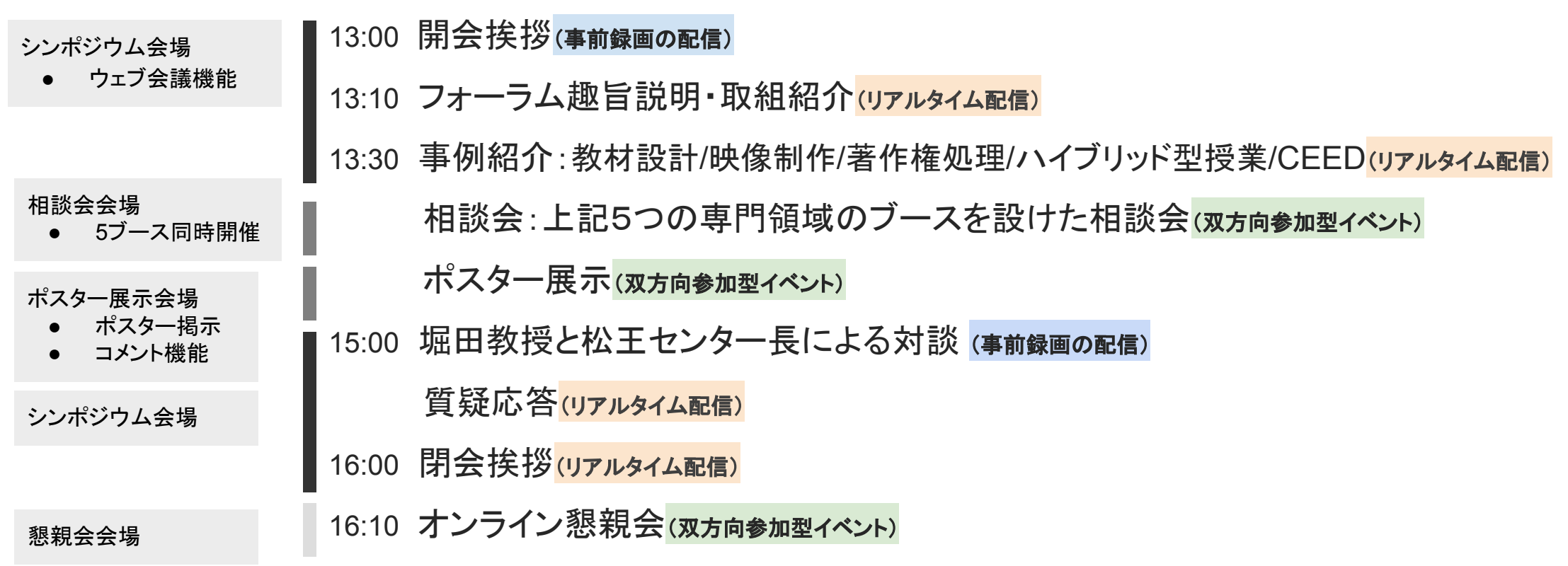

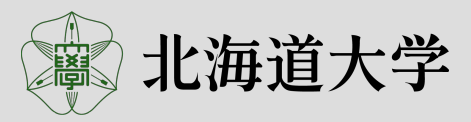

7

## oViceでの開催に至った背景

### オンラインのコミュニケーションツール

#### • Zoom

- Webex Meet
- Microsoft Teams

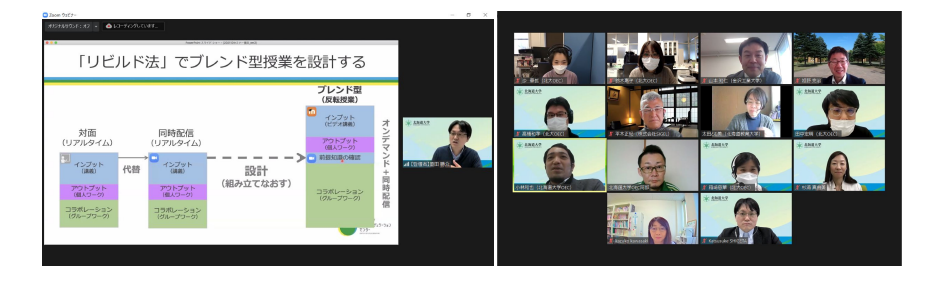

## ウェブ会議システム インファイン バーチャルオフィスツール オンラインイベントツール

- **• oVice**
- Remo
- Remotty

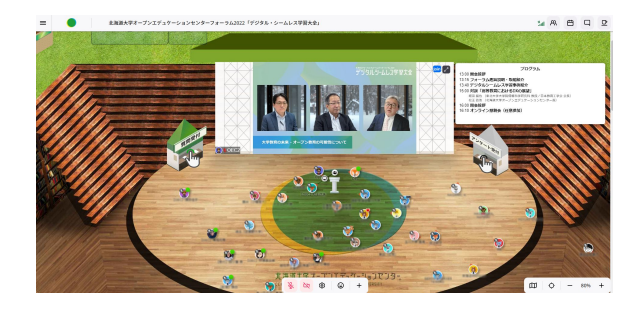

ソーシャル**VR**・メタバース・プラット フォーム

- Mozilla Hubs
- Cluster

Mozilla Hubsウェブサイト 画像 https://hubs.mozilla.com/

ウィンドウ表示 **2D**空間 **3D**空間

出典:北海道大学オープンエデュケーションセンターウェブサイト 2021フォーラム開催報告 https://www.open-ed.hokudai.ac.jp/2022/03/forum20220308/(アクセス:2023年4月19日 )

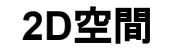

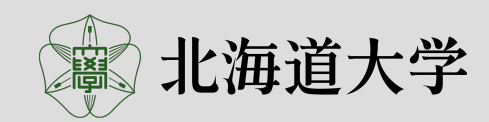

#### ツールの選択

フォーラムの内容から求められる要件

- フォーラムのテーマ「デジタル・シームレス学習大全」を表現、体感できるオンライン空間
- 事前録画の放映とリアルタイム配信をおこなう、ウェブ会議システムの機能
- 相談会5ブースを同時におこなうスペースを設置できる機能
- ポスター展示をおこなうスペース、コメントを追記できる機能
- 対面のような人の賑わいを感じられる空間
- 3D(奥行き)は不要

フォーラムに使用するツールを**oVice**に決定した

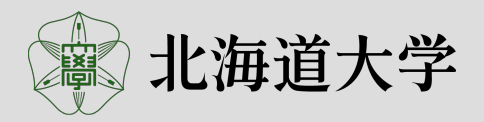

# **oVice**の基本機能とフォーラムへの適用

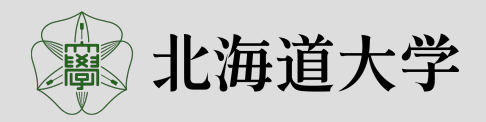

### **oVice**との契約

- トライアル期間2週間
- スペースサイズと契約期間により価格は変動

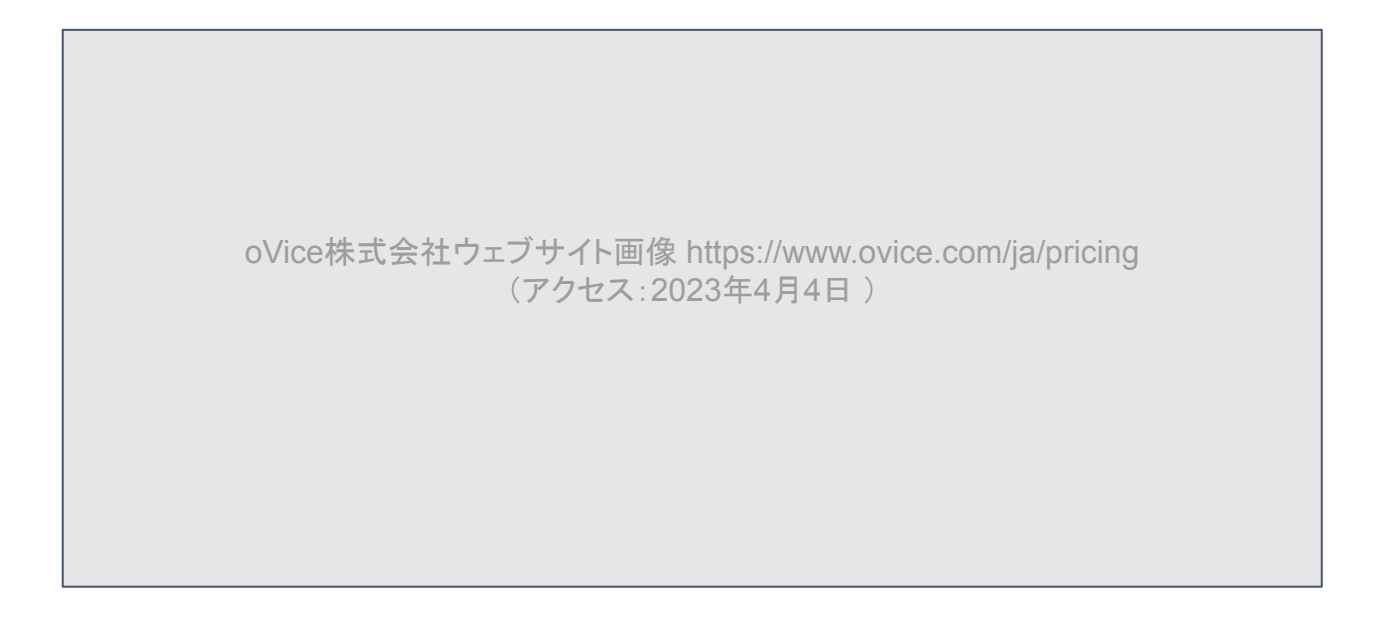

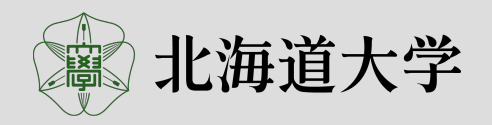

#### **oVice**との契約

フォーラム参加者を、50から100名程度と予想し、Standardを選 択する予定であった。しかし、oVice担当者との事前打ち合わせ で、プログラムの内容から、Organizationのスペースが必要であ るとアドバイスを受けた。

- 同じ面積で、縦横比率の変更が可能
- ビルのように階層を作ることも可能 (料金はスペースの広さ×階数)

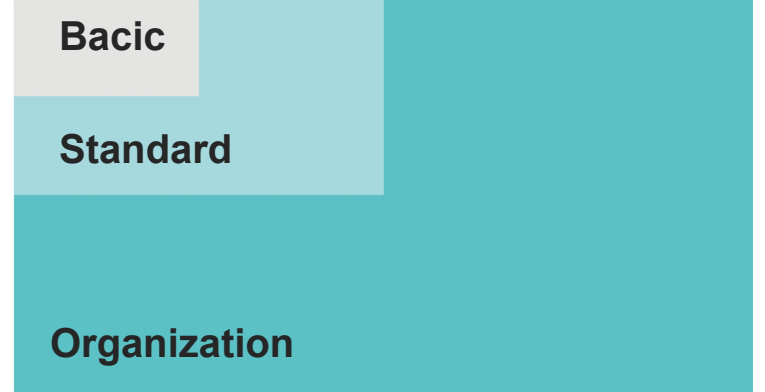

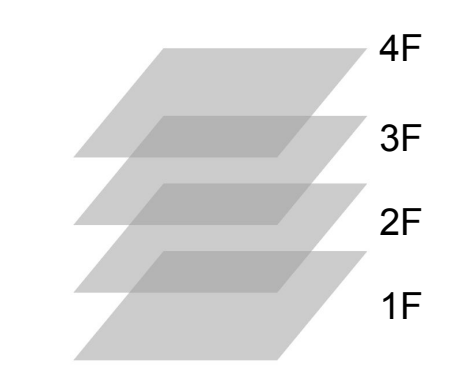

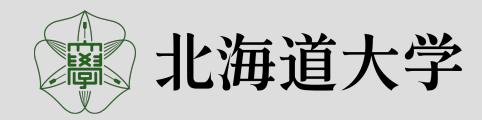

 $\frac{1}{\sum\limits_{0.35}^{1.737799999}}$  フォーラムでは、**Organizationスペース**(4800×2560px)を使用

#### 入室方法

- oVice会場となるURLを、参加者にお知らせ
- 参加者は、oVice内でアバターに付く「表示名」を入力し、来訪者 として入室可能
- 来訪者としての入室は、oViceの登録手続き不要

開催者側でドメイン名(赤字)を変更可能

フォーラムでは、**https://oecforum2022.ovice.in/**

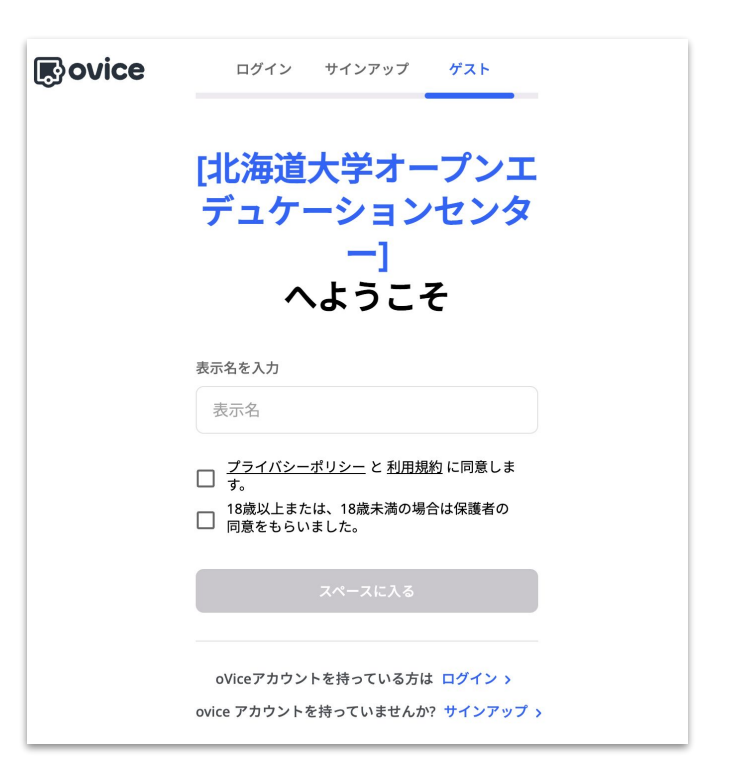

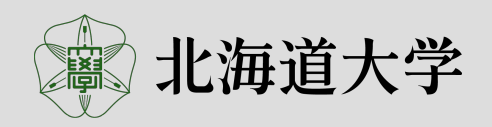

#### 権限と許可

#### 管理者

oViceレイアウトの変更やユーザーの管理、権限に紐づく許可事項の設定 などがおこなえる。oViceアカウントの登録が必要。ログインで入室

#### メンバー

管理者の設定により、権限が認証される。 oViceアカウントの登録が必要。 ログインで入室

#### 来訪者

oViceスペースに「表示名」を入力し、注意事項を確認しチェックを入れるだ けで、スペースに入室できる。 oViceアカウントの登録不要。管理者によりス ペース内での制限が設けられている。

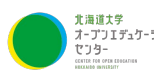

**ディカック フォーラムでは、OECスタッフは管理者、参加者は来訪者** 

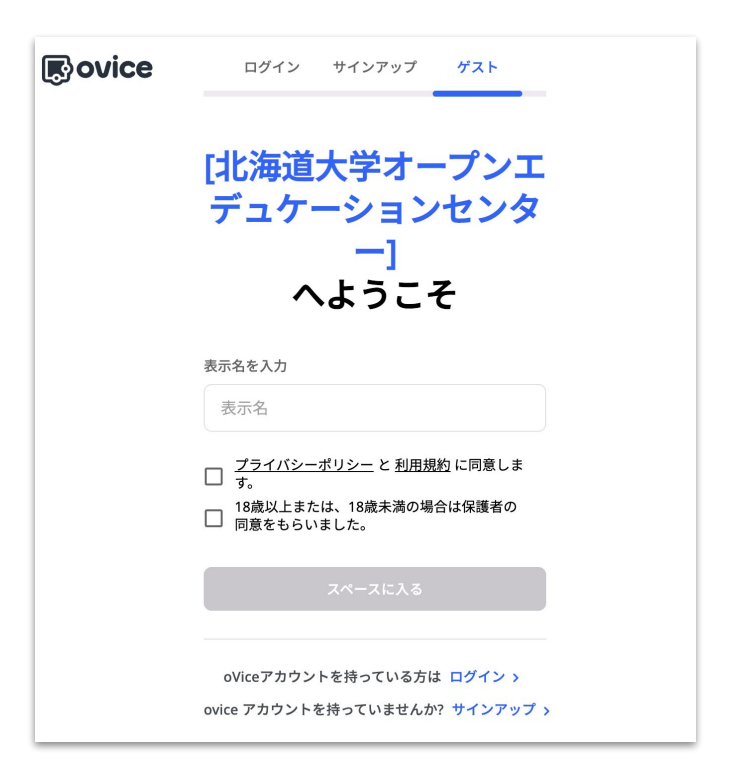

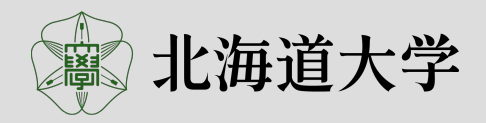

#### アバター

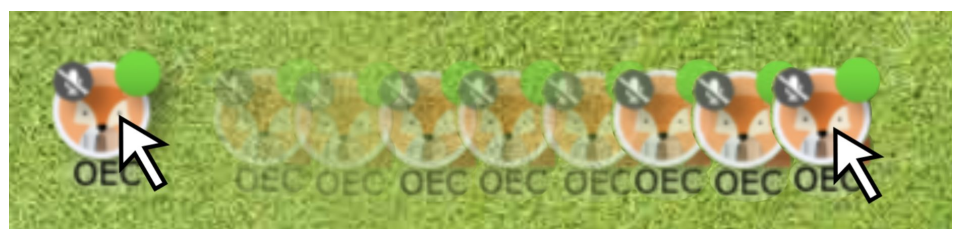

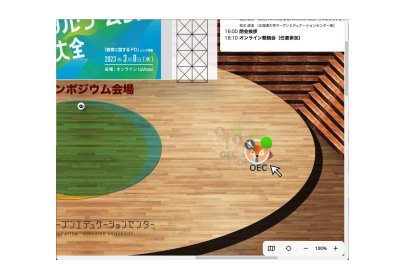

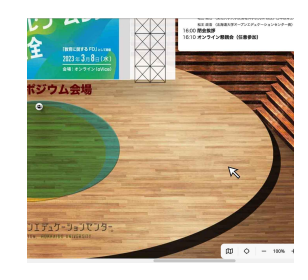

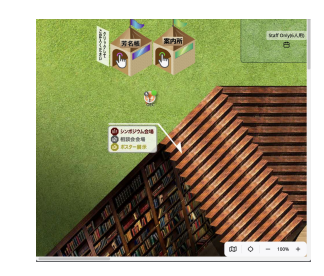

移動方法1 アバターをドラッグして移動

### 移動方法2ダブルクリックでアバターを引き寄せる

現在地 日的地をダブルクリック 移動完了

① ウィンドウをスクロールし目的地を探す。 ② 目的地をポインターでダブルクリックすると、アバターが移動 する。

フォーラムでは、スタッフのアバターには右上に緑の丸を付け、名前の前に【**OEC**】と記入

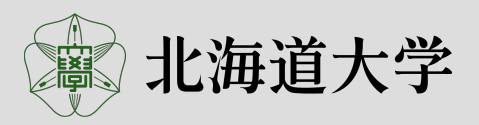

## oViceの基本機能とフォーラムへの適用

### **oVice**基本機能

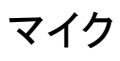

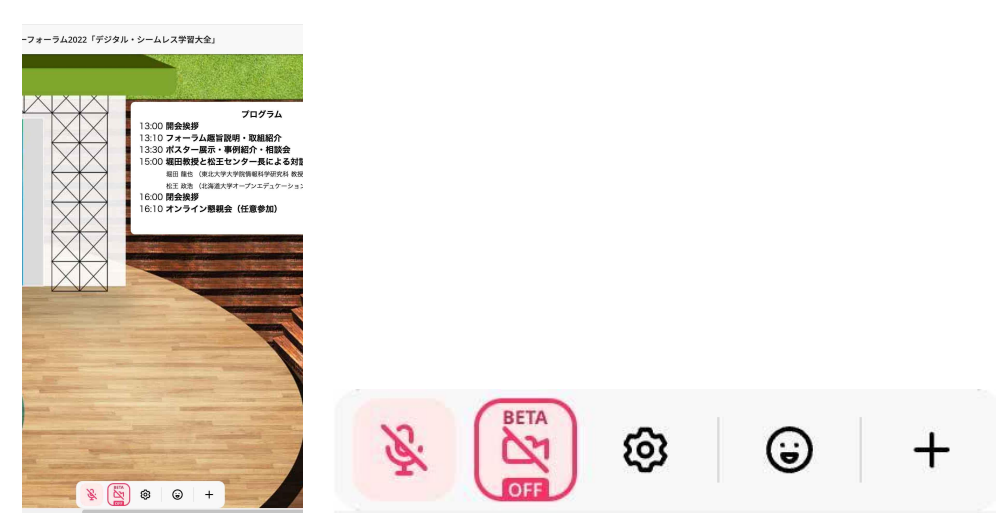

ブラウザウィンドウの下部(中央)に表示されるメ ニューの「マイクマーク」をクリックで ON/OFF(また はスペースキーを押下)

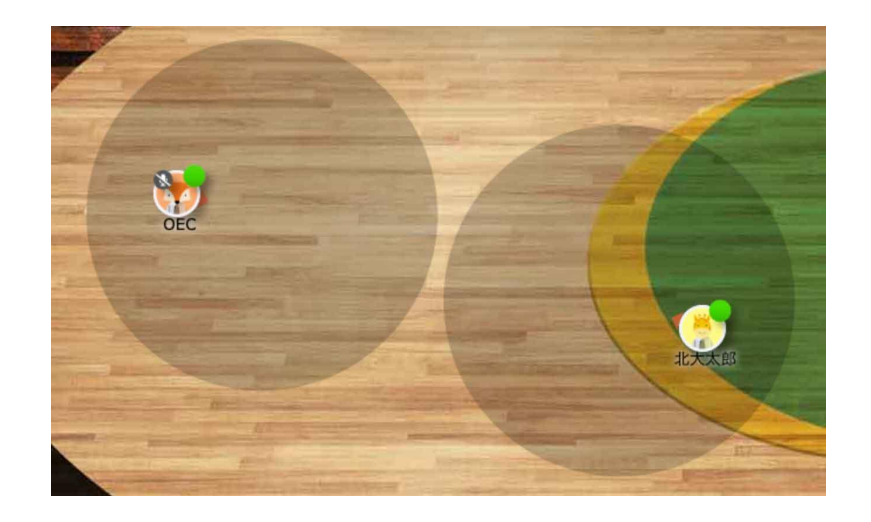

- 黒い円の範囲に、自分の声が届く
- 円が重なると会話が可能

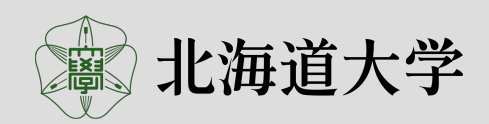

#### 会議室

- 個室環境
- 外のスペースの影響を受けずに会話が可能
- ロックも可能

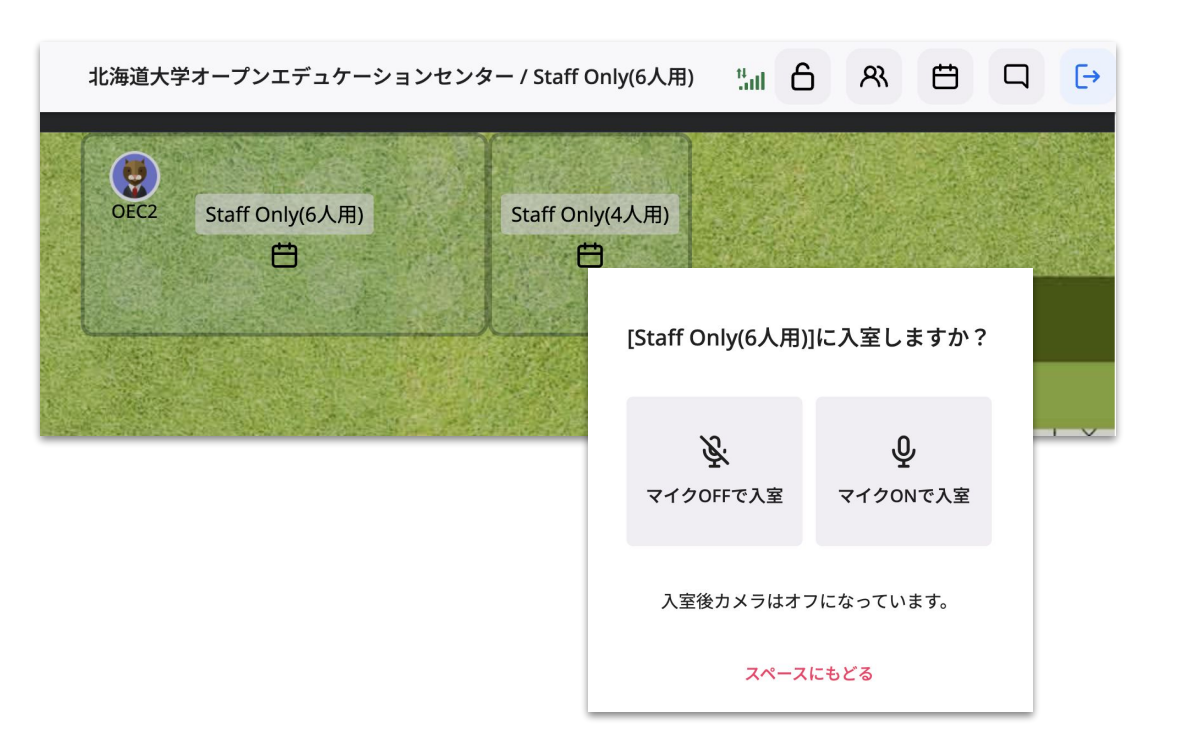

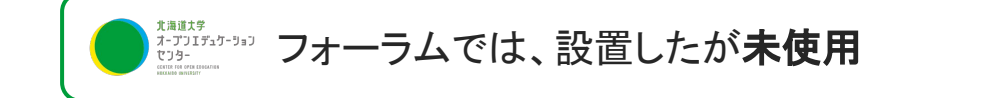

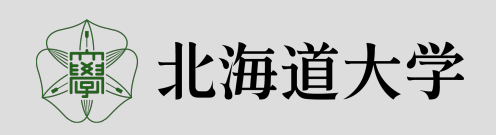

#### カメラ

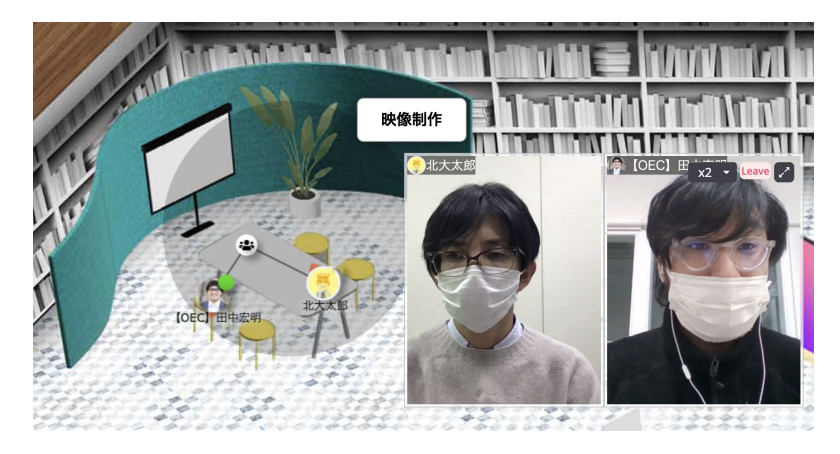

ミーティングマーク Pを近づきクリックし、アバターと線で繋ぐ。繋がるとカメラONで会話できる。ウェ ブ会議システムと同様に、資料や画面の共有もできる。

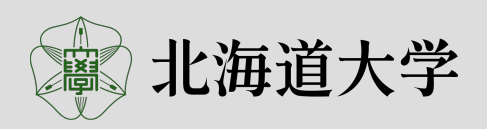

# **oVice**の基本機能とフォーラムへの適用(空間の準備)

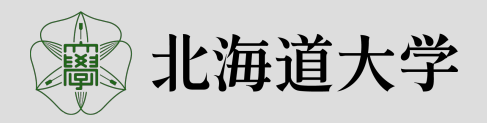

バックランドイメージ(背景画)

契約したスペースサイズに合わせた、画像の用意が必要

- テーマに沿った視覚的な表現、雰囲気の演出
- プログラムや内容、必要なオブジェクトの数
- 参加者の動線を考えたデザイン

#### 作成方法

- ❏ oViceが用意した中から選ぶ
- ❏ セルフリフォーム、家具やインテリアを外部ツールFigma(フィグ マ)を利用してレイアウト
- ❏ 自作

 $\begin{array}{ll}\text{\tiny{max}_{\text{\tiny{2.311:7.91:1}}}}&\text{\tiny{2.31:7.91:1}}\\ \text{\tiny{2.32:1}}&\text{\tiny{2.32:1}}&\text{\tiny{2.31:1}}&\text{\tiny{2.31:1}}&\text{\tiny{2.31:1}}&\text{\tiny{2.31:1}}&\text{\tiny{2.31:1}}&\text{\tiny{2.31:1}}&\text{\tiny{2.31:1}}&\text{\tiny{2.31:1}}&\text{\tiny{2.31:1}}&\text{\tiny{2.31:1}}&\text{\tiny{2.31:1}}$ 

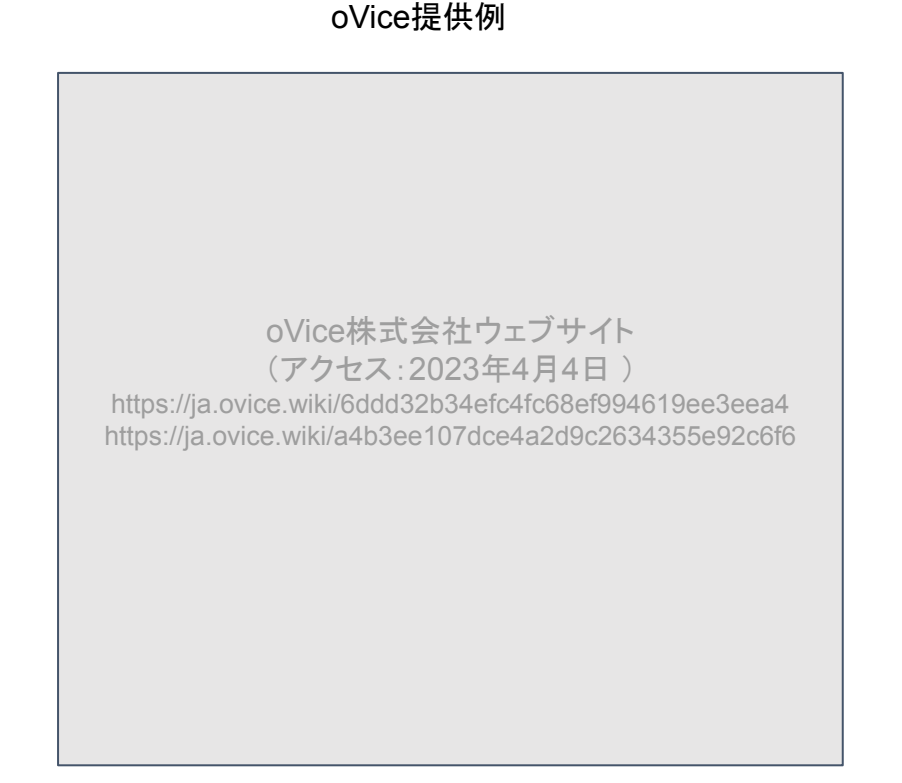

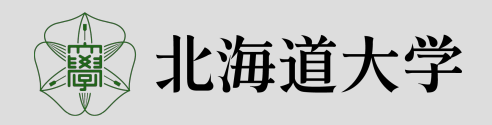

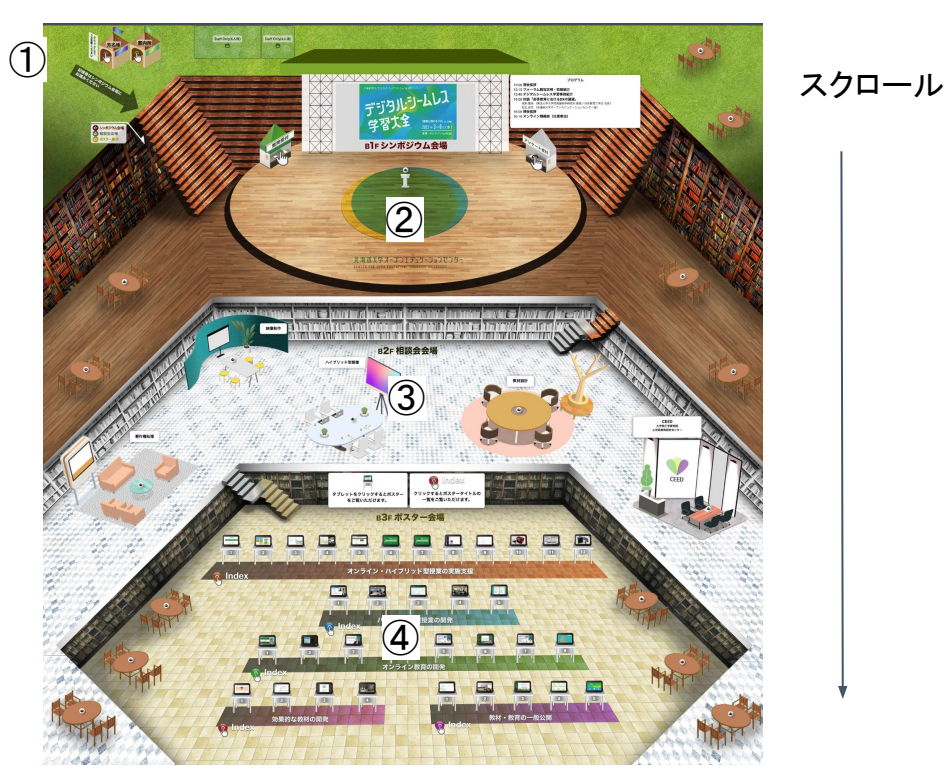

バックランドイメージ(背景画)

スクロール

#### 入場するとアバターは左上①に現れる

※https:// /oecforum2022.ovice.in/@624,197 座標を指定することもできる

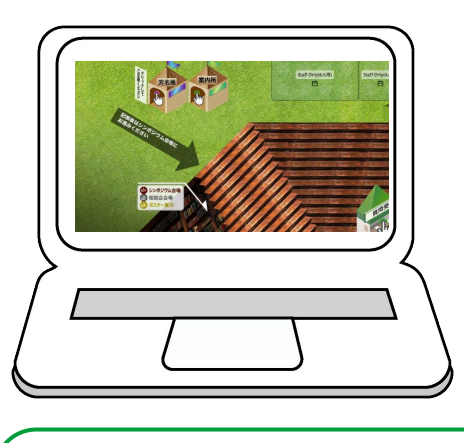

参加者が入場後、最初に目にする、 おおよその範囲

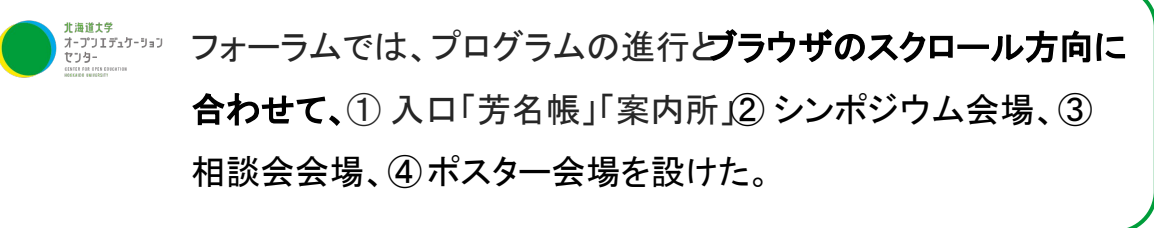

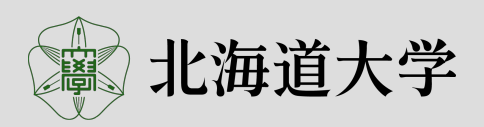

#### バックランドイメージ(背景画)

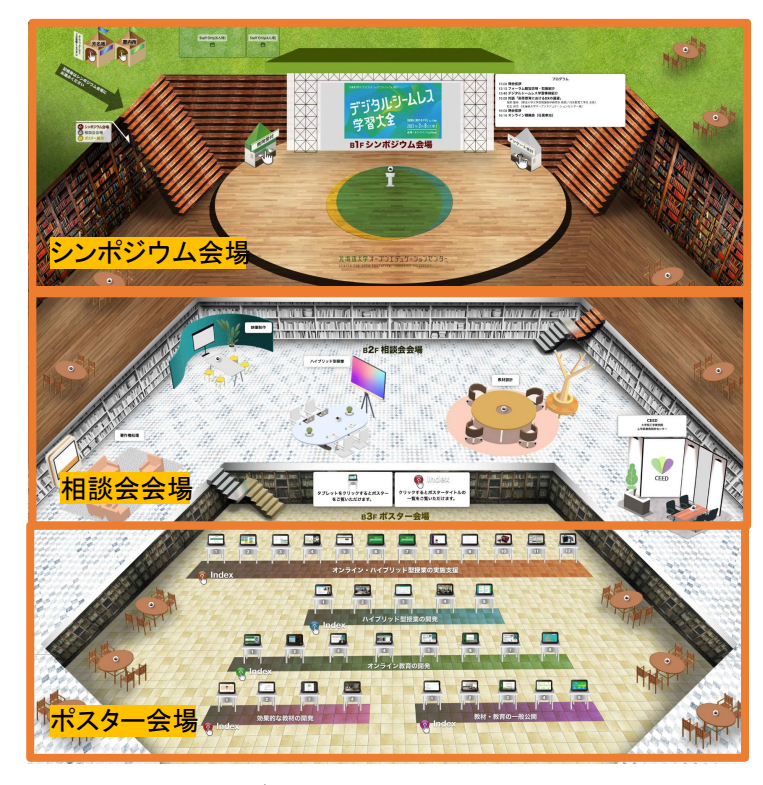

管理者は、いつでもイメージを変更できる。 変更内容は、来訪者側でブラウザのリロードせずに、自動的に反映される。プロ グラムに沿ったバックグラウンドイメージの変更が可能。

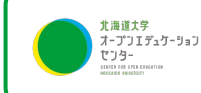

フォーラムでは、シンポジウムから懇親会への移行時にイメージを変更

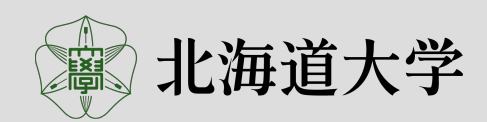

オブジェクトを含めた全景

用意されたイメージと自作の利点と問題点

**oVice**が用意したイメージ

利点

● 明度やパースなど、あらかじめoViceに合ったデザイン

問題点

- テーマに合ったイメージがあるか?
- 描かれているオブジェクトと、必要なオブジェクトの数が合うか?

#### 自作やセルフリーフォーム

利点

- テーマに沿って自由に制作できる 問題点
- それなりの技術が必要
- **初期作はスペースに難があり、調整した**

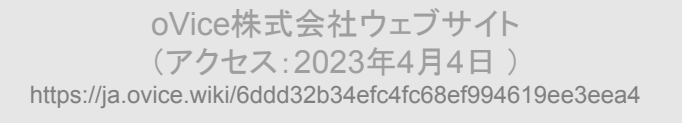

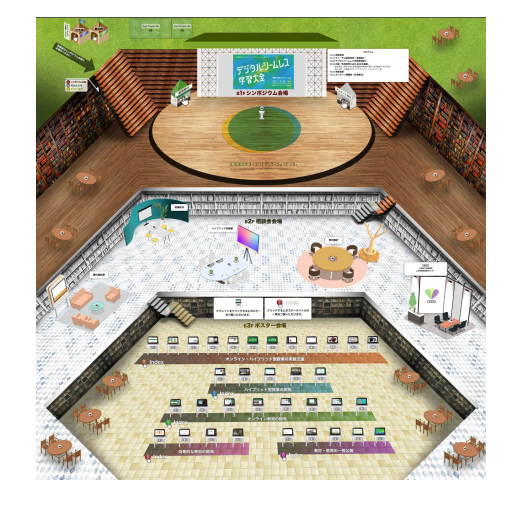

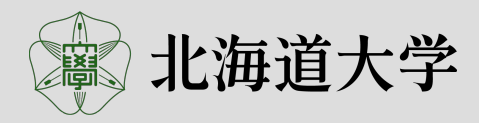

#### スペースオブジェクト

- ミーティングオブジェクト
- クリックしアバターと線をつなげ、カメラや資料を共有しなが ら会話できる
- 影響を受ける範囲の大きさを決めることができる
- アクセス権限の設定が可能、来訪者が自由に作成すること も可能

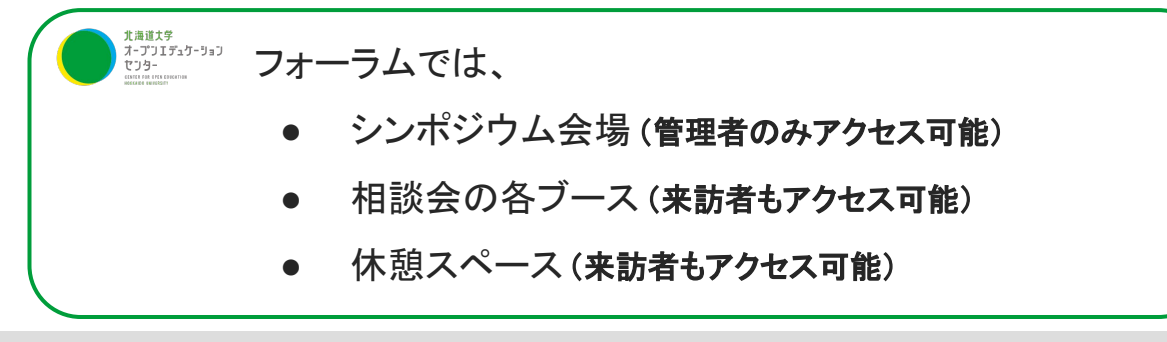

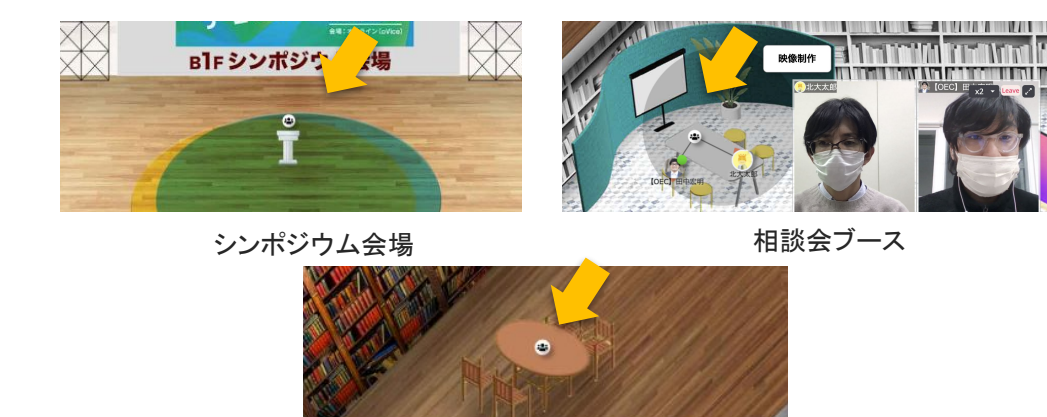

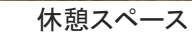

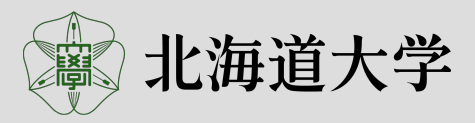

#### 外部サービス埋め込み

- $\boldsymbol{\overline{\omega}}$ Iframe **P** YouTube
- アバターがオブジェクトに近づくと、指定の外部 ウェブサイトを自動的に表示する。
- oVice内のウィンドウで表示する。

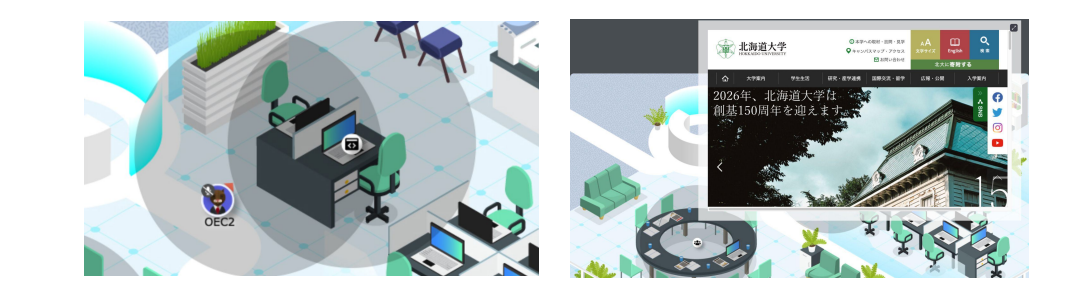

】<br>オープリエデュケーション<br>セリター<br>contration comma フォーラムでは、Iframeをポスター展示に利用する方法を検討したが、使用しなかった。

- オブジェクトに近づくと自動的にウィンドウが表示され便利ではあるが、操作が煩雑になる。
- 表示のみで、コメントの記入に対応できない。

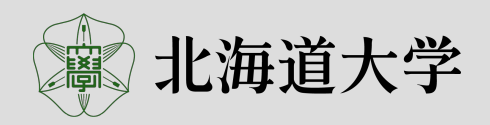

#### 画像スペースオブジェクト

<sup>J</sup>PEG、PNG、SVG、GIFなどの画像をオブジェクトとして、oVice空間内に自由な大きさ配置できる。またその画像に は、「画像のポップアップ」「リンク」「テキスト」の機能を設定できる。

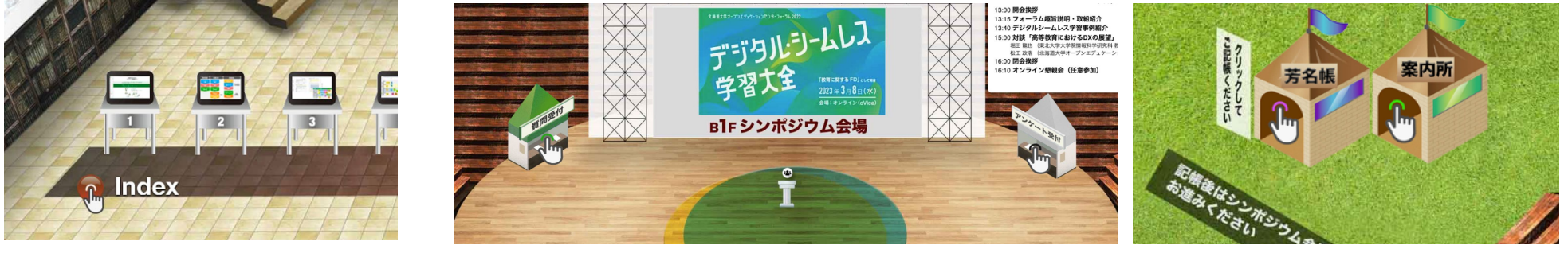

ポスター会場 シンポジウム会場の「質問受付」「アンケート受付」 入口「芳名帳」「案内所」

 $\frac{\hat{\pi}^{\text{\tiny{31313}}}_{\text{\tiny{2121...}}}$  フォーラムでは、入口の 芳名帳、案内所、シンポジウム会場の 質問受付、アンケート受付と、ポスター会場に配置 画像には「リンク」機能を付与し、外部ページ Googleフォームや、サイトへリンク

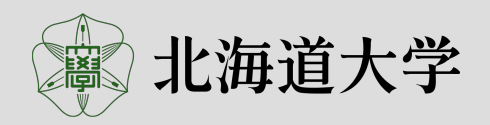

#### 画像スペースオブジェクト

JPEG、PNG、SVG、GIFなどの画像をオブジェクトとして、oVice空間内に自由な大きさ配置できる。またその画 像には、「画像のポップアップ」「リンク」「テキスト」の機能を設定できる。

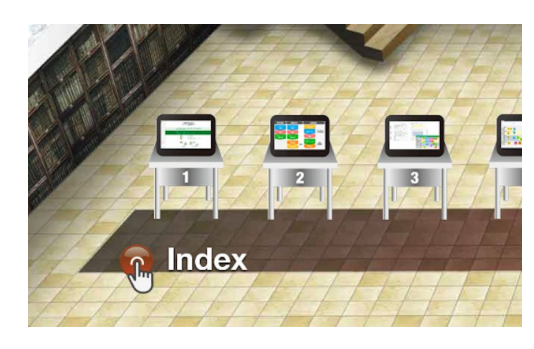

ポスター会場

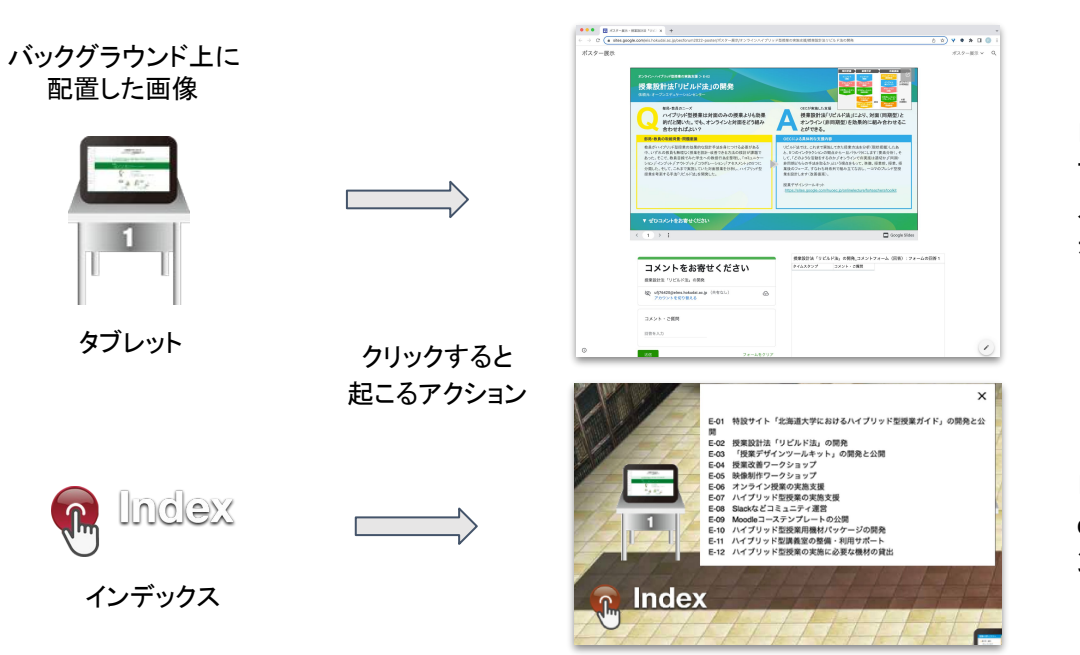

「リンク」機能 ブラウザ上の別タブで、ポ スター(Googleサイト)を表 示

「テキスト」機能 oVice上でポスターのイ ンデックスを表示

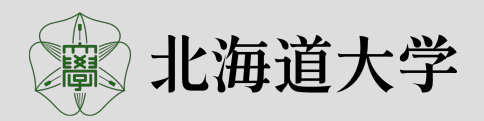

### ポスター展示(コメント機能付き)の検討

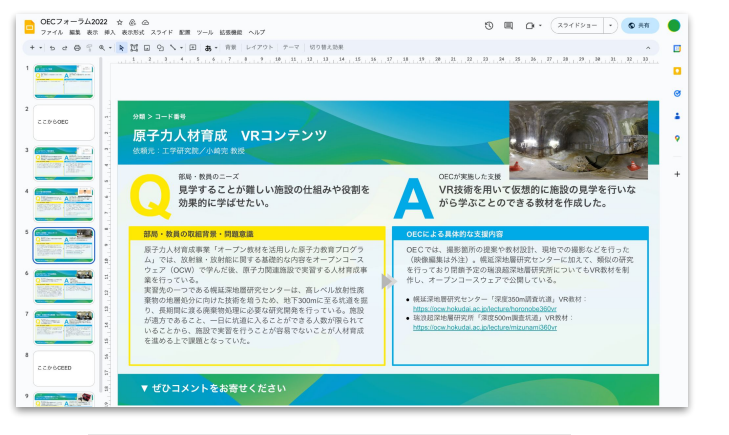

#### 問題

- コメントの投稿に、別のアプリケー ションが必要
- 参加者に2段階の操作を要求

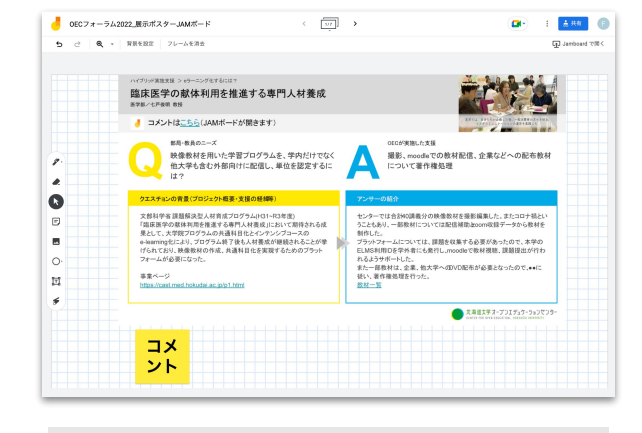

候補1:**Google** スライド 候補2:**Google Jamboard** 決定案:**Google** サイト

#### 解決

● 1画面でポスターの表示とコメント機 能を設置

#### 問題

● Jamboardから、ポスター内から参考 資料などへのリンクが設定できない

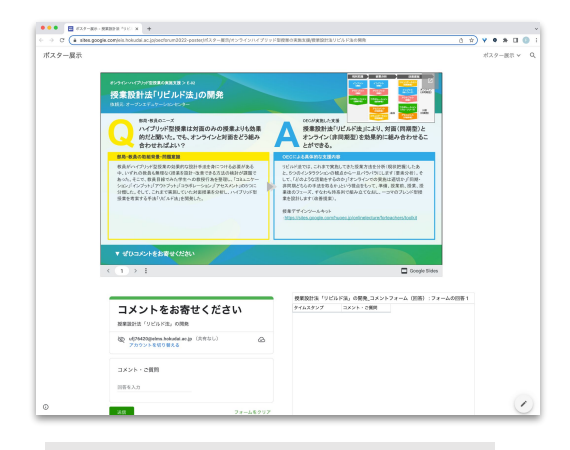

#### 解決

- 候補1のスライドをサイトに埋め込 み、参考資料へリンク可能
- 下段に、コメント機能(Googleフォー ム)を埋め込み

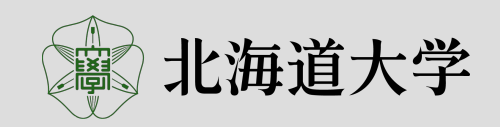

### ポスター展示の検討

#### 選択肢

- 1. 全てのポスターをGoogleサイト上で連続して閲覧する機能 の設置
- 2. 個々のポスターへのリンクを設置

#### 考えるべき観点

- oViceというバーチャル空間の特性を活かす
- 賑わいの空間、人がいる気配の演出
- 参加者同士でのコミュニケーションの促進

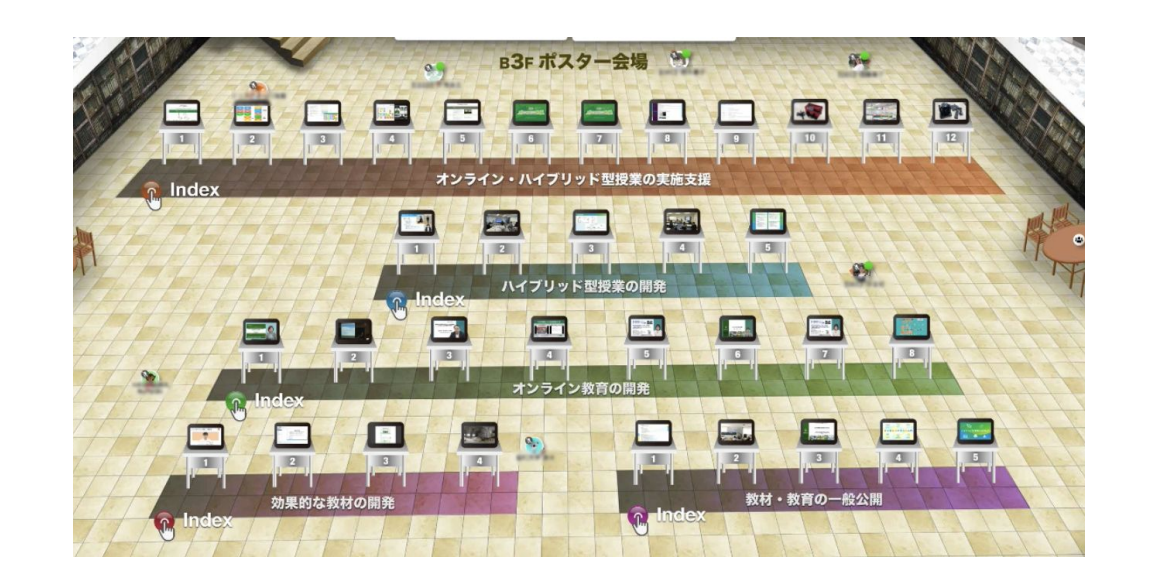

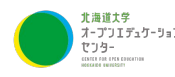

フォーラムでは、**34**枚それぞれのポスターにリンクするオブジェクトを設置し、空間を活かした

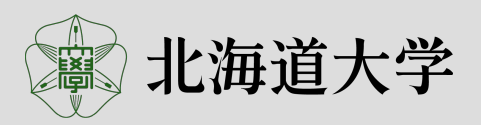

# 参加者への案内、動線の計画

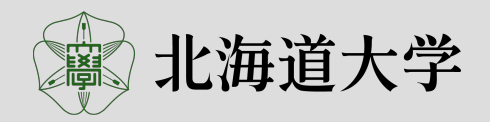

## 参加者への案内、動線の計画

シンポジウム会場へ

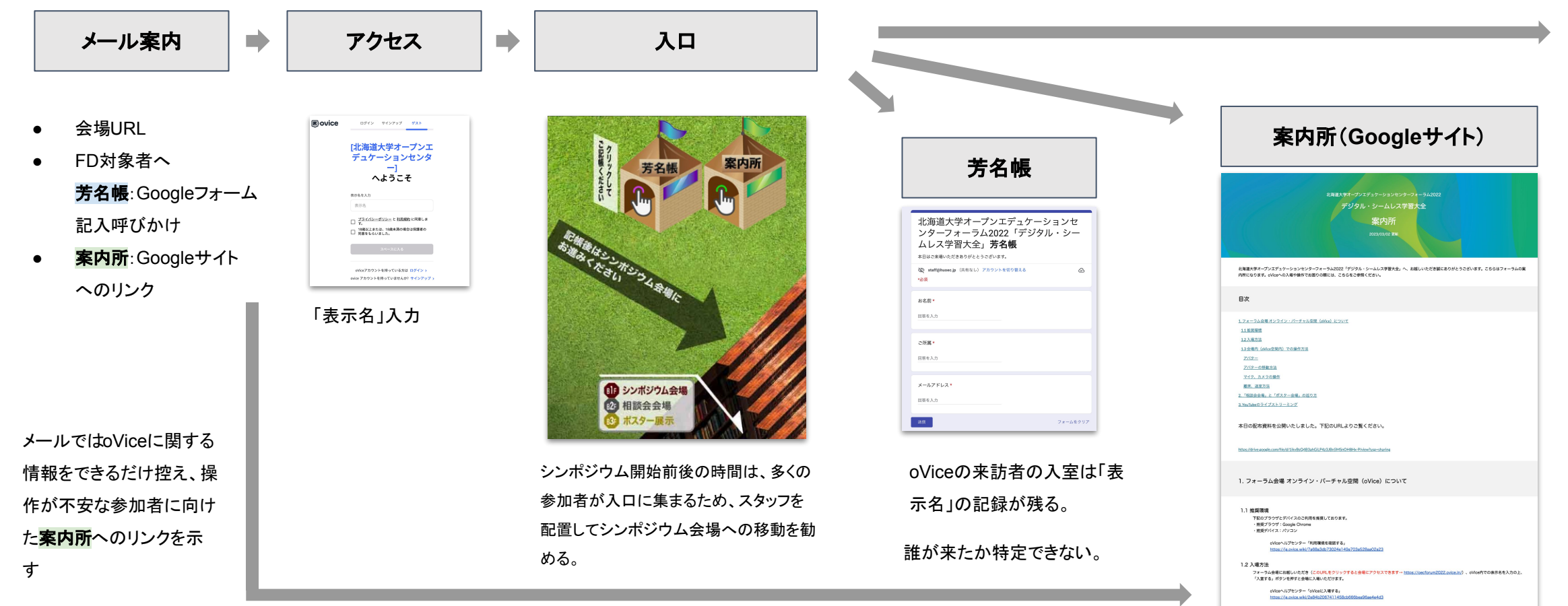

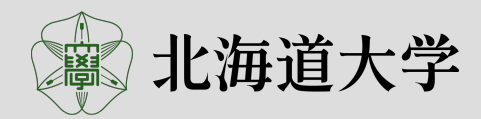

1.3 会場内 (oVice空間内) での操作方法

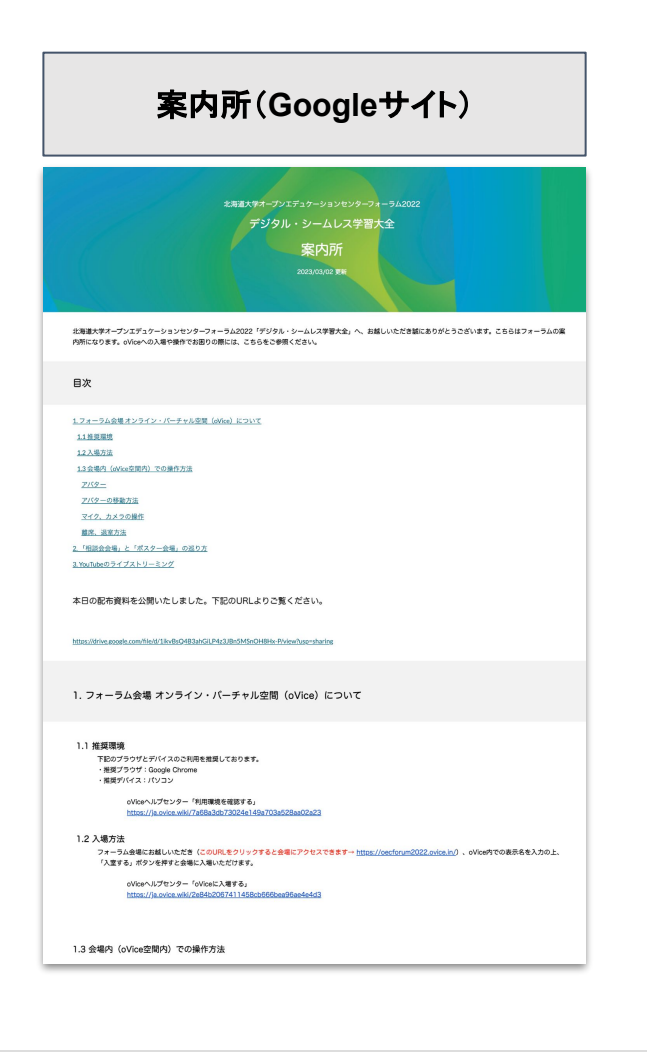

#### **oVice**環境設定や基本操作

- 推奨環境設定(PC、Google Chrome)
- 入場方法の詳細
- oViceの基本機能の操作方法

#### フォーラム特有の操作

- フォーラム会場の案内
- 相談会参加方法
- ポスター展示の閲覧操作方法

#### **YouTube**のライブストリーミング

● ナビゲーターが、フォーラム会場を巡る様子を、

YouTubeのライブストリーミングで配信

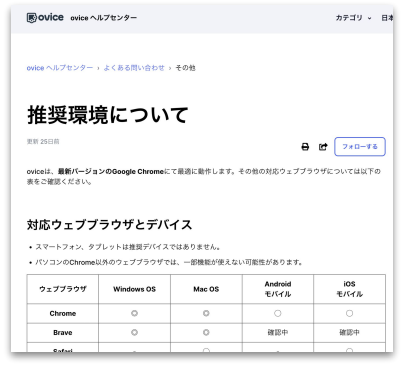

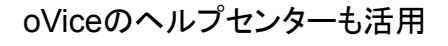

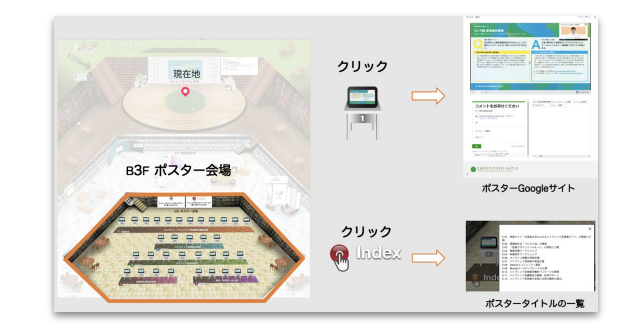

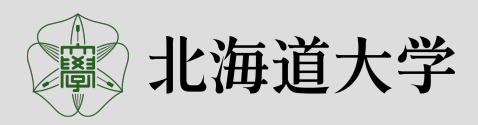

- **●** 操作現場の準備
- **●** 配信コンテンツの準備
- **●** 開催までの過程
- **●** 小規模イベント

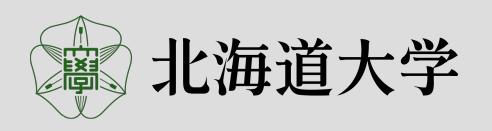

## 操作現場の準備

### 人員の配置

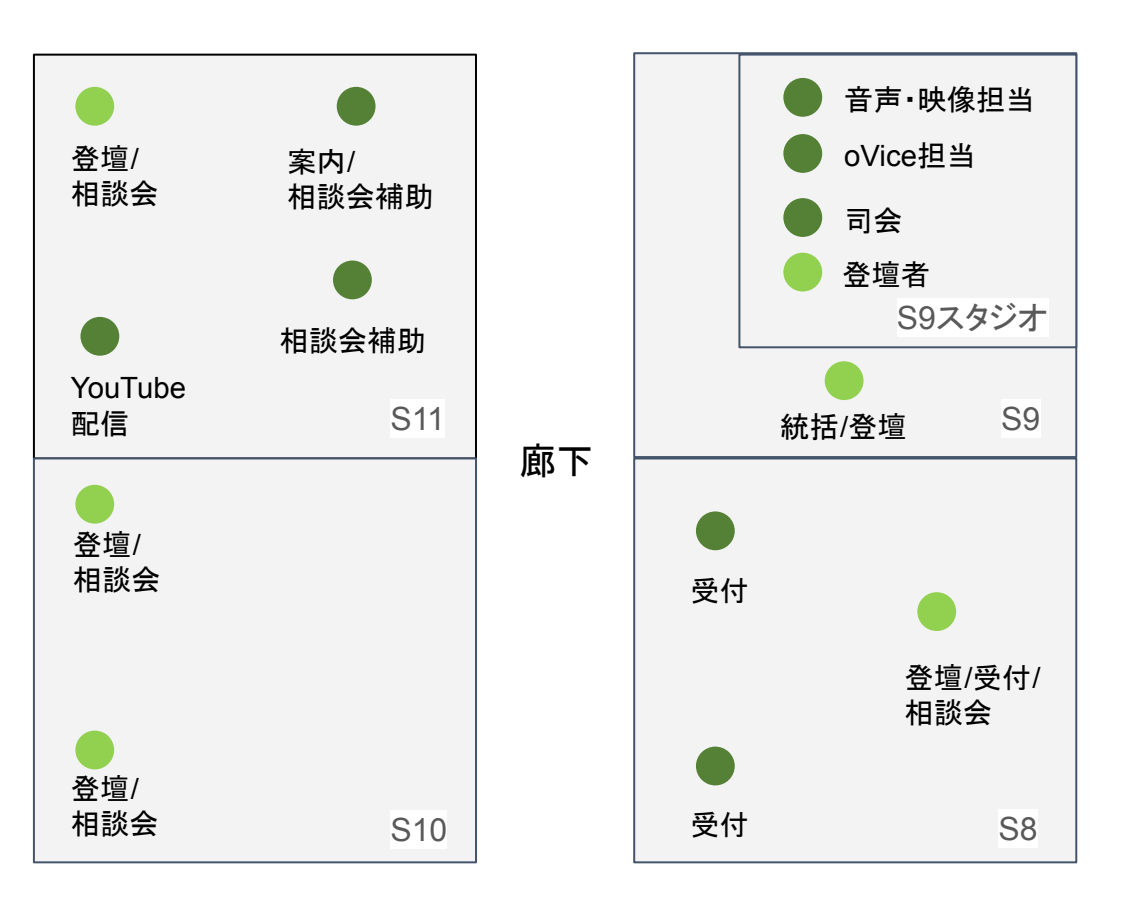

- S9スタジオをシンポジウム会場に見立てる 「趣旨説明・取組紹介」「事例紹介」の登壇時は、S9スタジオへ、 相談会は自席に戻る
	- 音声のレベルを統一する為
	- 事前撮影映像の配信とリアルタイム配信の集中管理
- S8、10、11の教室を、受付・相談会各ブース・YouTube配信とし て空間を確保
	- 音声の混線を防ぐ

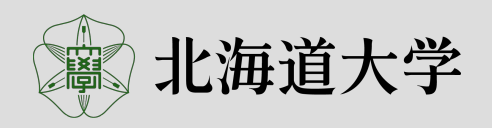

### 対談映像

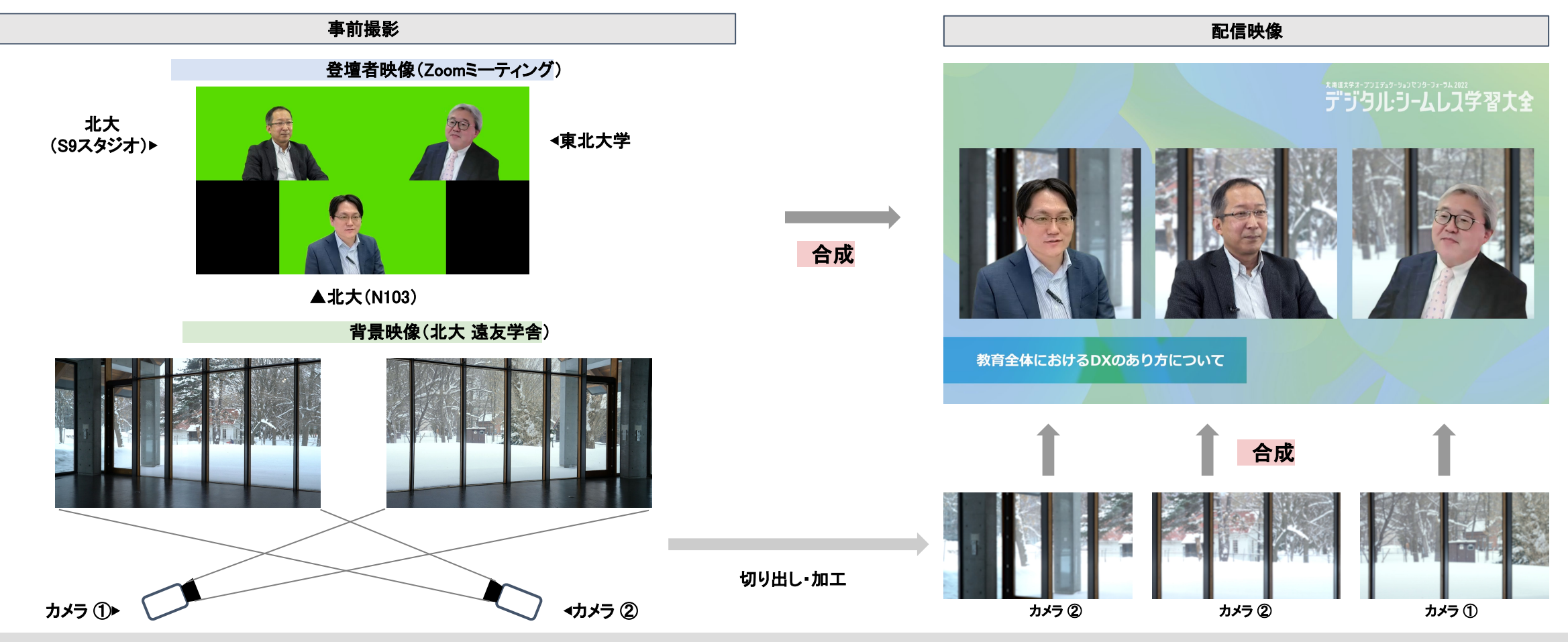

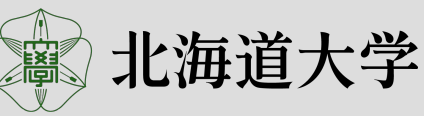

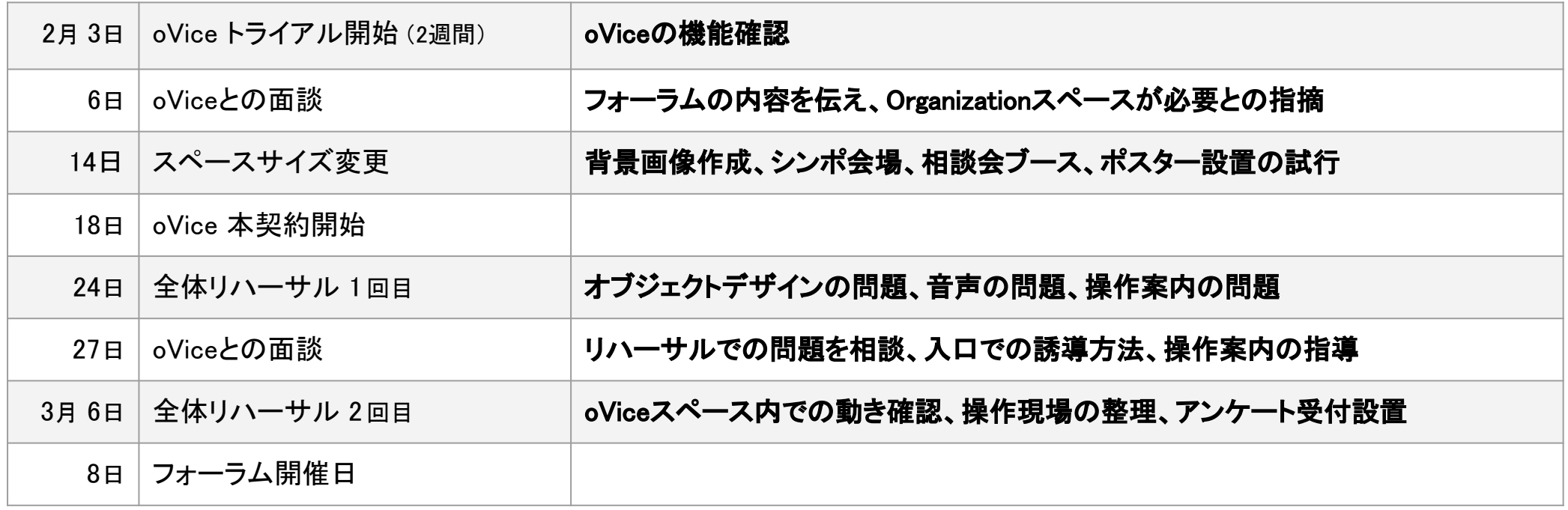

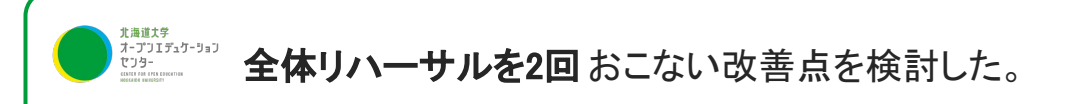

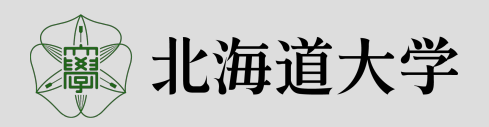

# フォーラム(**oVice**)空間の体験

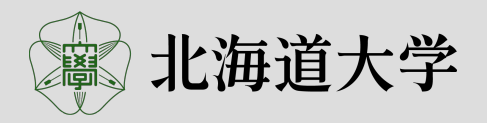

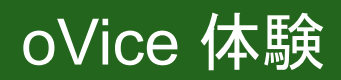

● 相談会会場

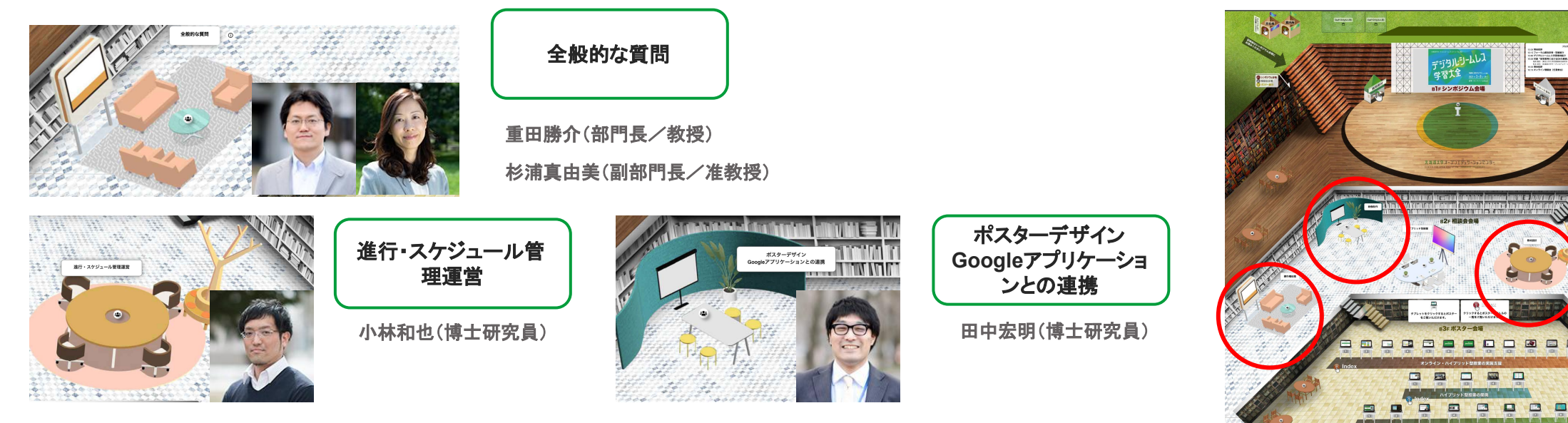

● ポスター会場

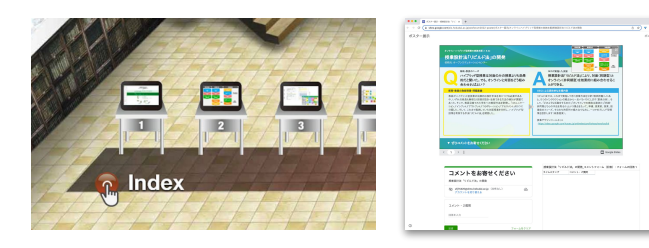

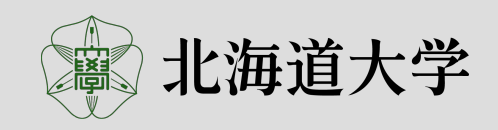

DBDD

ODB

 $\Box$ 

## ご案内:YouTubeチャンネル開設

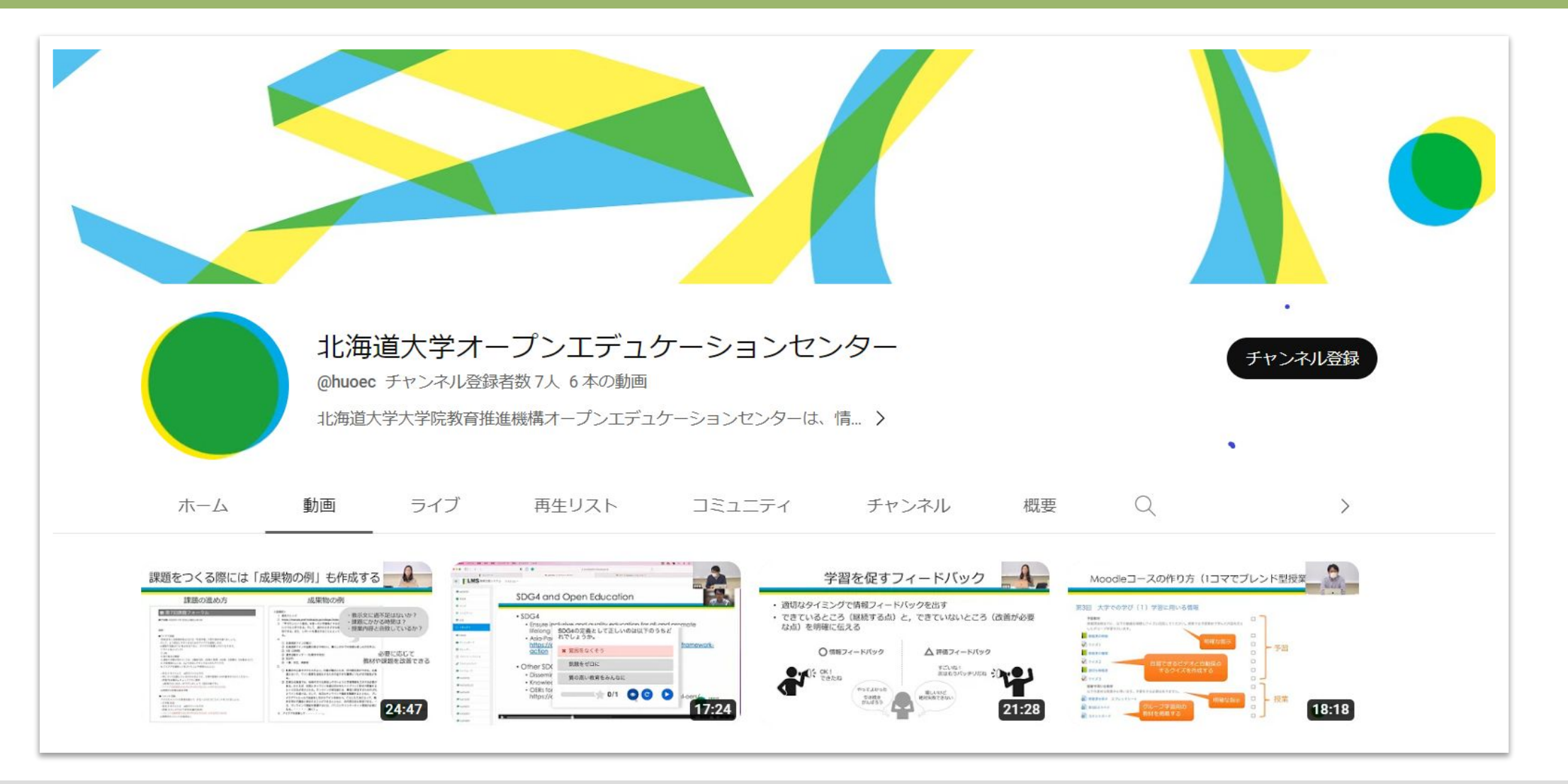

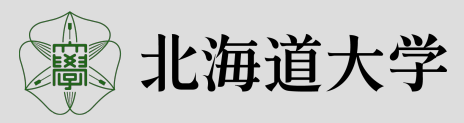

## ご案内:Slack・Twitter・メーリングリスト

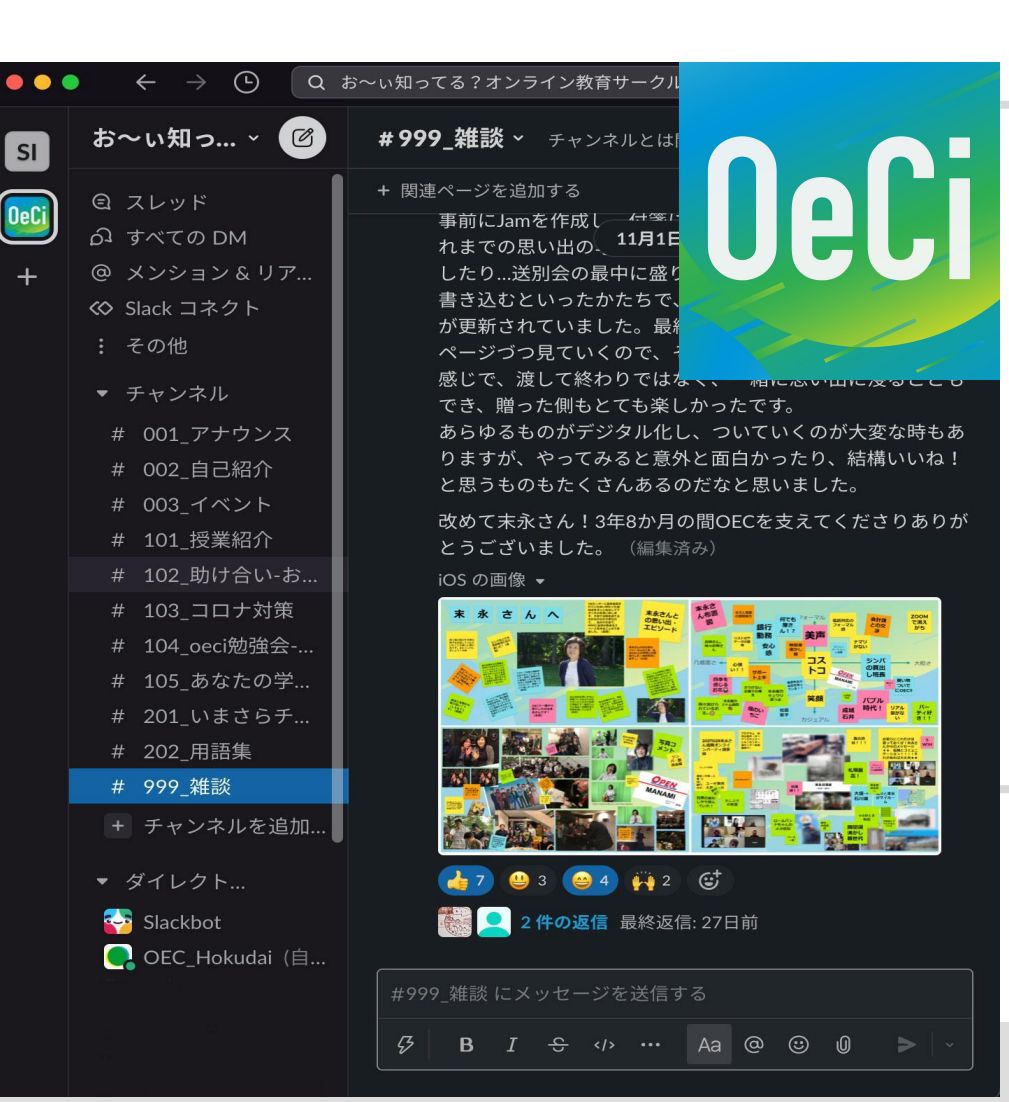

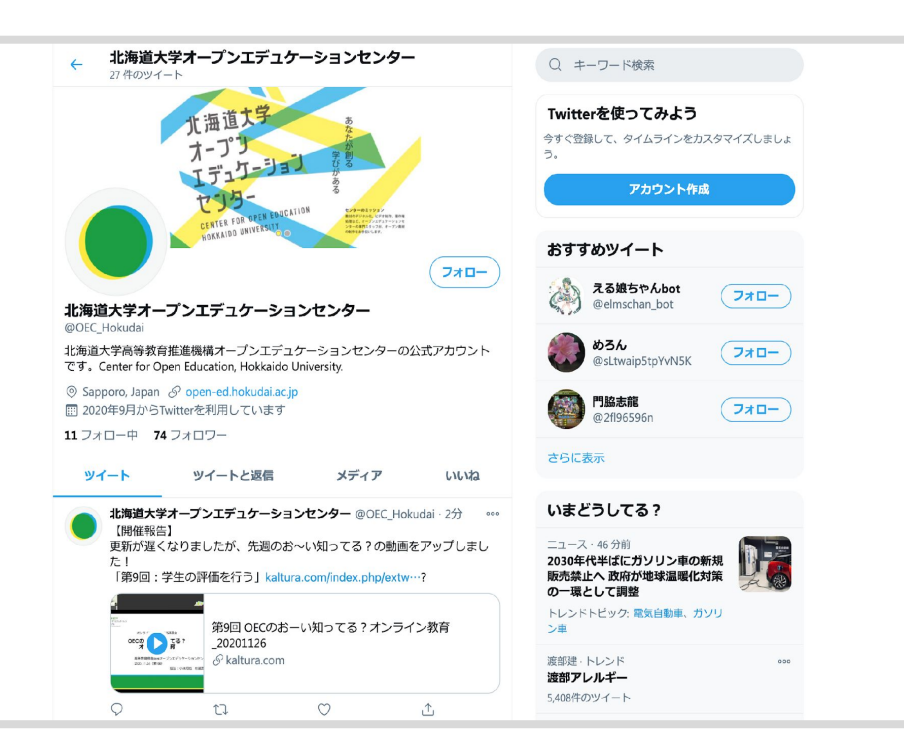

OECからの最新情報をお 伝えします

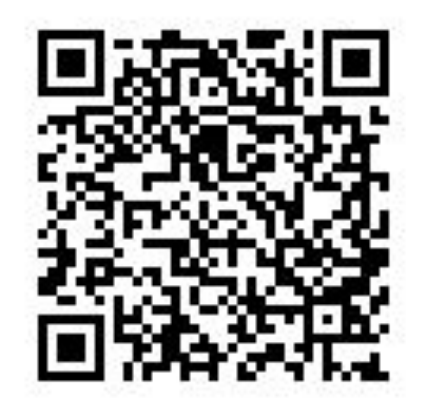

https://forms.gle/Xtw xTu3UwzGG3t6V8

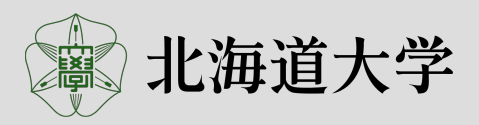